# Метод 2: Autodesk Fusion 360

Следващата програма, наречена Autodesk Fusion 360, е достъпна за безплатна частна употреба в продължение на една година, така че е напълно подходяща за овладяване и създаване на прости модели, за да ги отпечатате на съществуващо оборудване в бъдеще. Решихме да направим принципа на запознаване с този софтуер същият като с Blender, така че създадохме поетапно разделяне.

[Изтеглете Autodesk Fusion 360 от официалния уебсайт](https://soringpcrepair.com/gotoh/5daf01326956023467c7de3001f792f6/)

## Стъпка 1: подготвителни стъпки

Autodesk Fusion 360 не трябва да активира ръчно лентите с инструменти или да избира някакви необичайни опции. Потребителят трябва само да се увери, че метриката на проекта е правилна и, ако е необходимо, да промени свойствата на страните на изгледа, което се случва по следния начин:

1. След изтеглянето и инсталирането на Autodesk Fusion 360 от официалния сайт трябва да се случи първото стартиране. Няма да се показват начални прозорци, така че нов проект ще бъде създаден автоматично. Обърнете внимание на раздела *"Браузър"*, който се намира вляво под основните панели. Изберете тук *"Настройки на документа"*за да разширите този раздел.

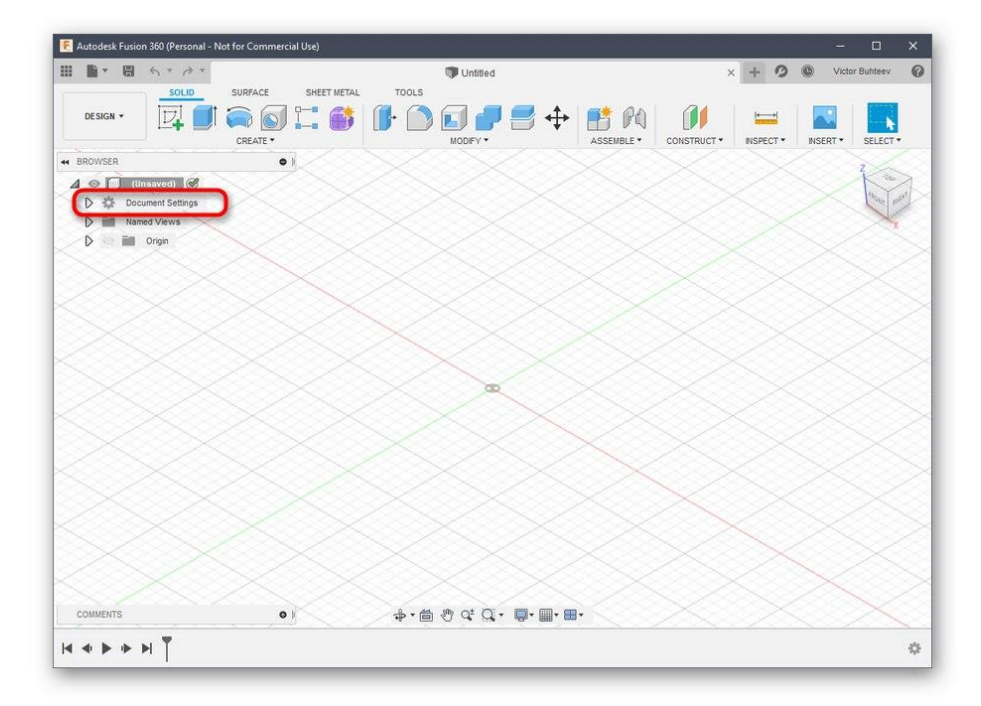

2. Отидете на редактиране на файлове *"Единици"*ако не сте доволни от стойността на милиметъра по подразбиране.

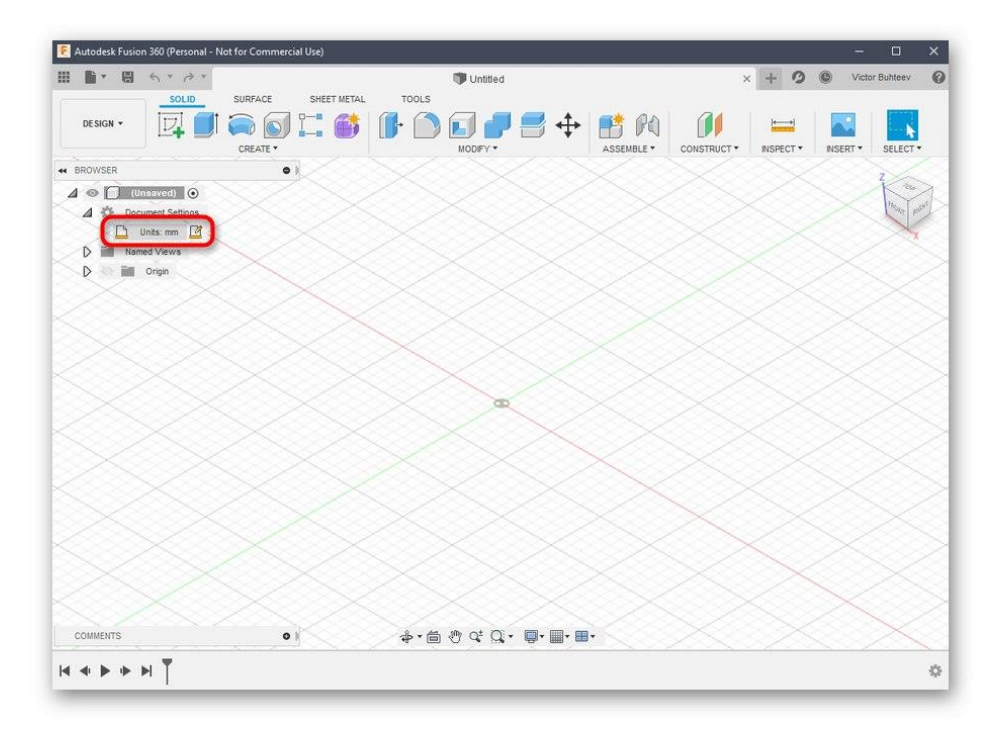

3. В блока, показан вдясно, изберете оптималната мерна единица, която ще трябва да следвате през цялото време на взаимодействие с проекта.

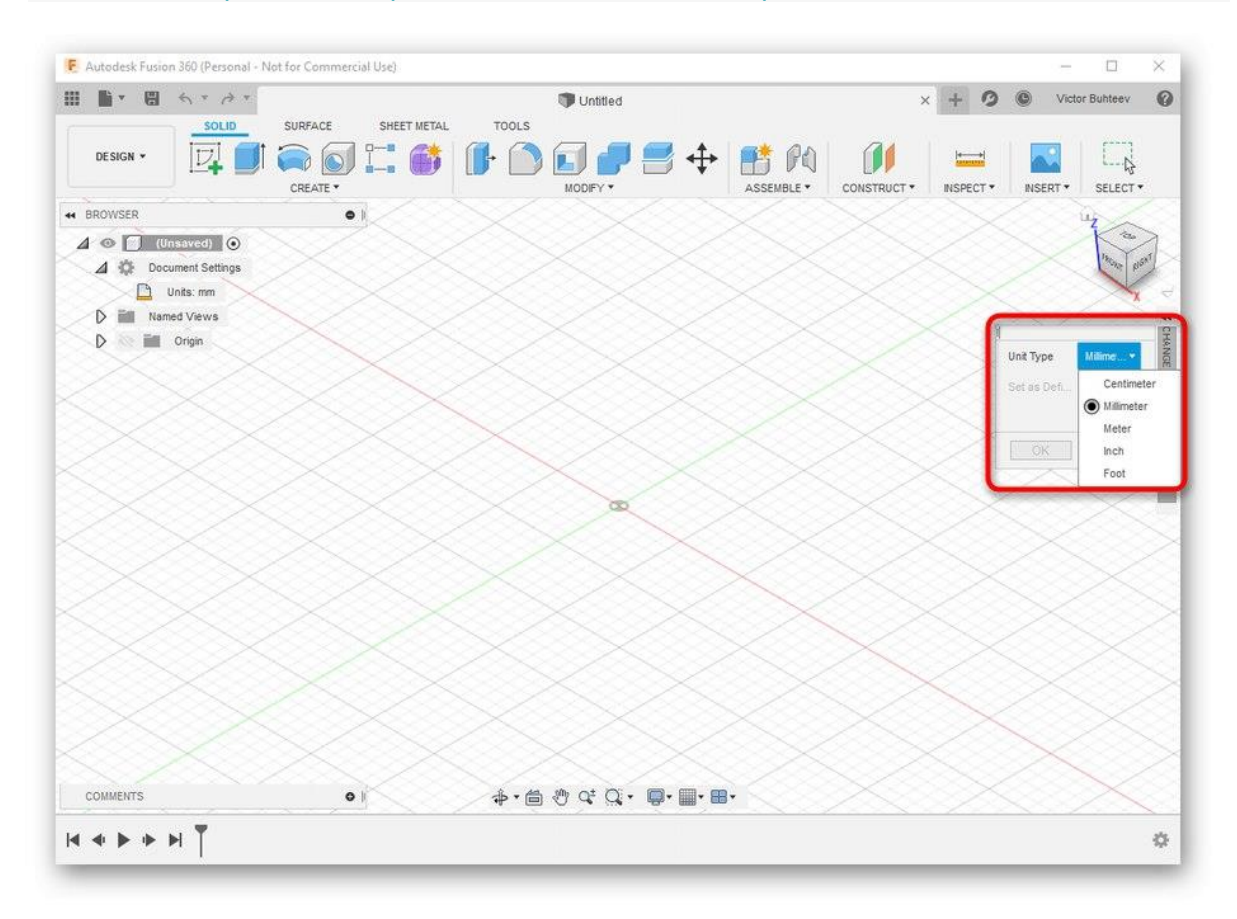

4. След това прочетете раздела *Именувани изгледи* и *"Произход"*... Тук можете да преименувате всяка страна според личните предпочитания и да персонализирате показването на осите в работното пространство.

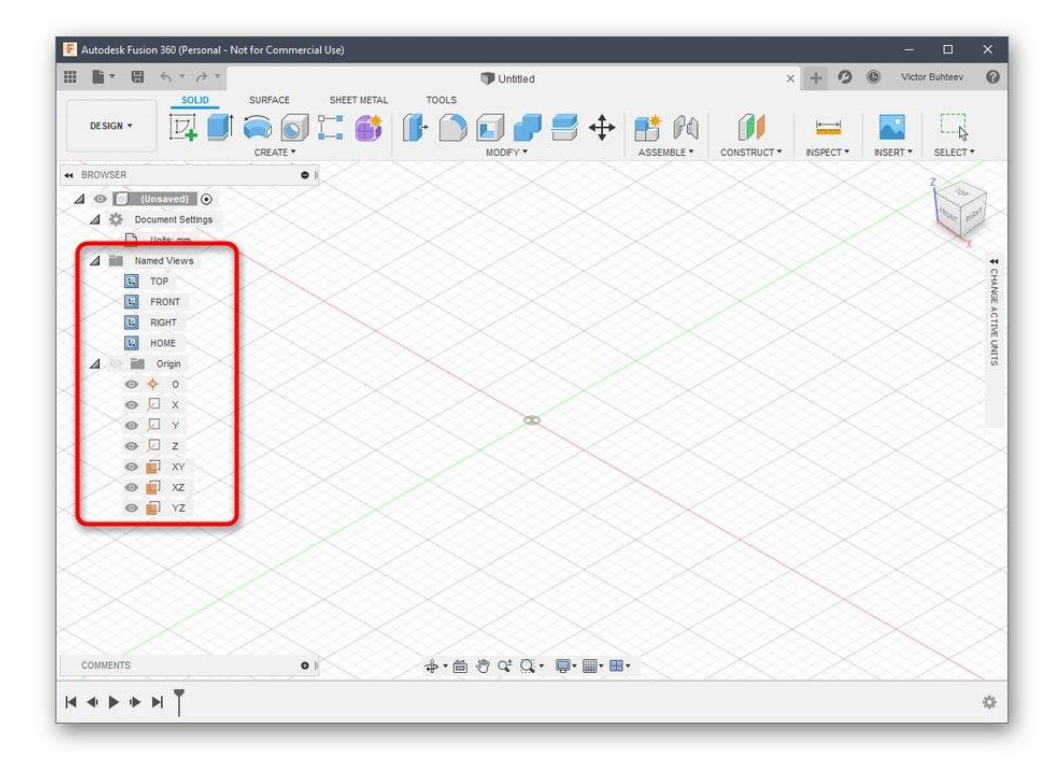

5. Когато завършвате конфигурацията, не забравяйте да изберете пространството *"Дизайн"*, защото именно там се случва първичното създаване на всички обекти.

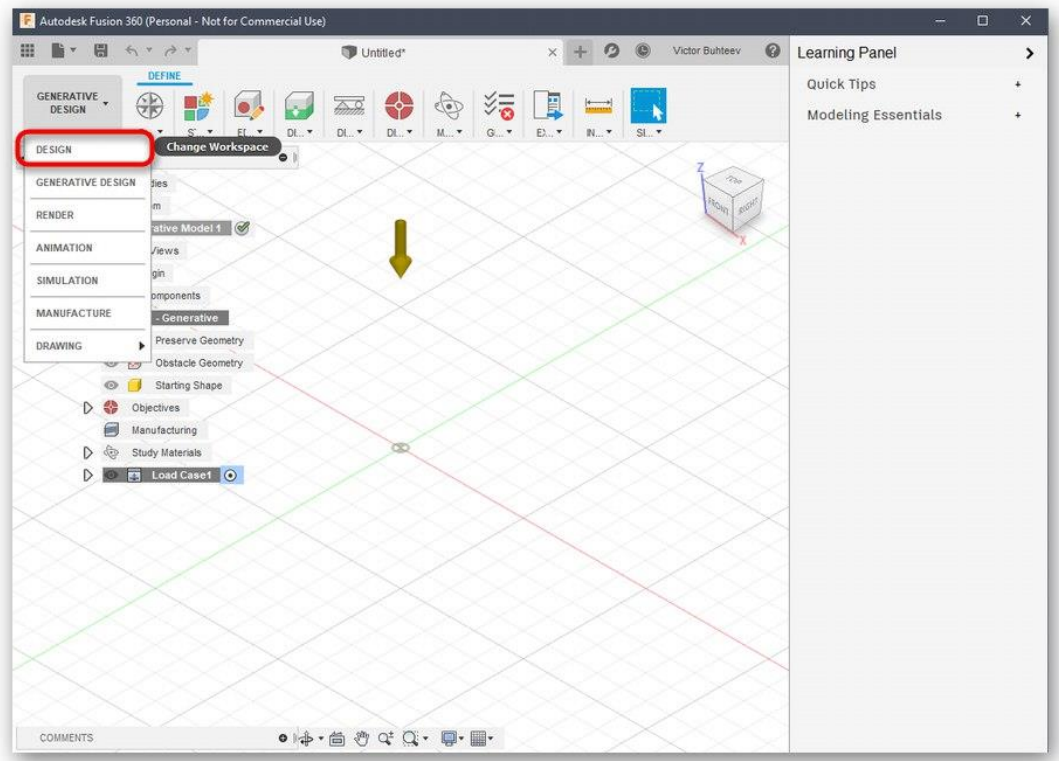

### Стъпка 2: Разработете модела за печат

Ако сте изправени пред необходимостта ръчно да проектирате модел чрез Autodesk Fusion 360, ще трябва да изучавате тази програма дълго време или поне да се запознаете с основите. Нека първо разгледаме един прост пример за добавяне на фигури и редактиране на техния размер.

1. Отворете списъка *"Създаване"* и проверете наличните форми и предмети. Както можете да видите, всички основни форми присъстват тук. Просто кликнете върху един от тях, за да отидете да добавите.

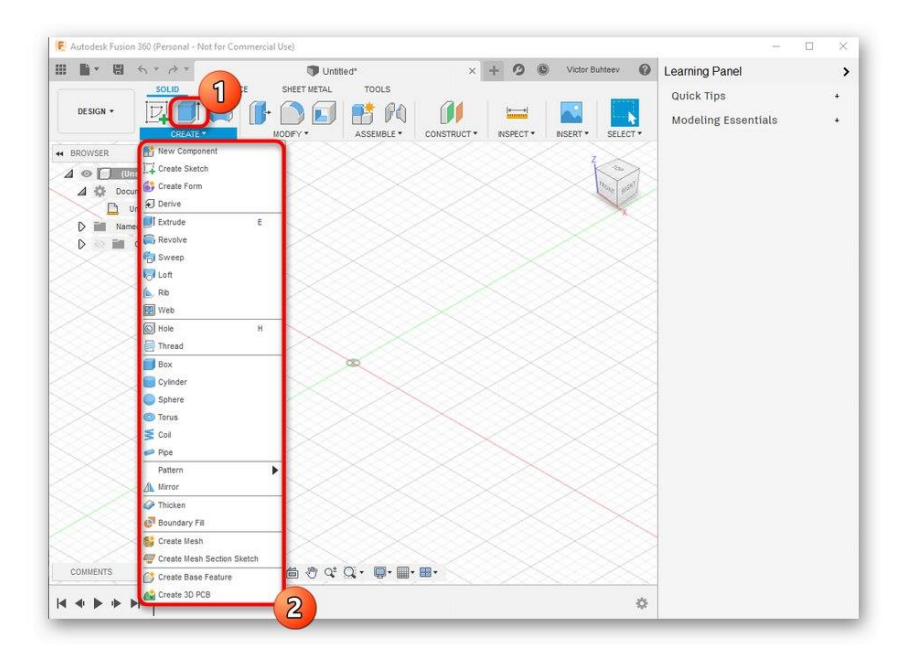

2. Освен това разгледайте останалите елементи в горната лента. Основното пространство тук е заето от модификатори. По дизайна на техните икони става ясно за какво са отговорни. Например първият модификатор екструдира страните, вторият ги закръглява, а третият създава отстъп.

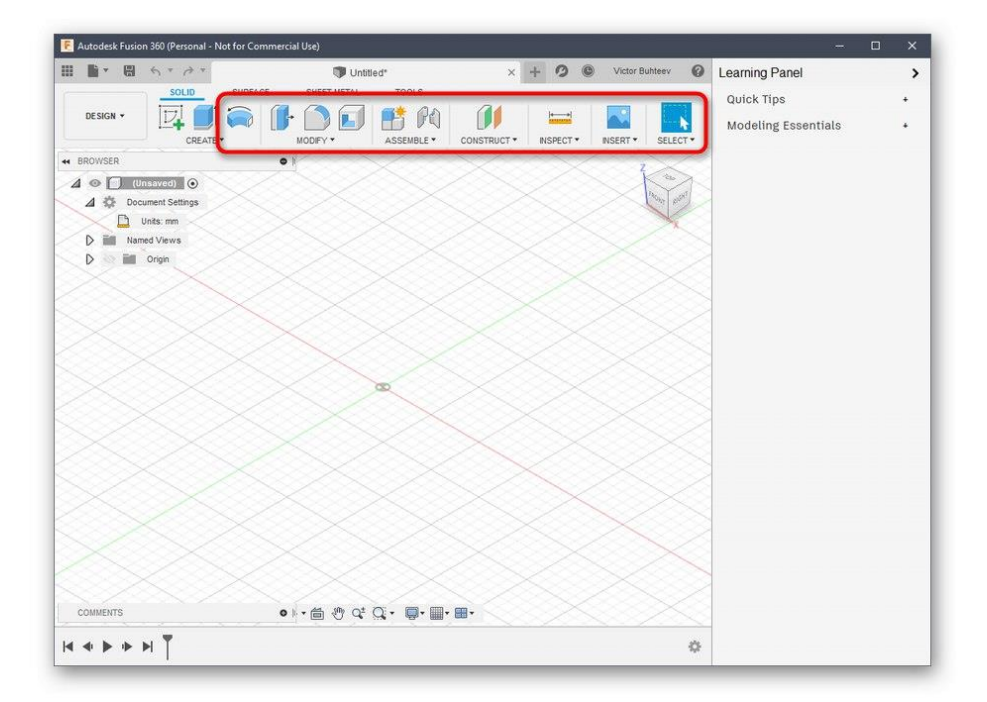

3. След добавяне на обектни форми към работното пространство, ще се появят лостове, чрез преместване на които регулирате размера на всяка страна.

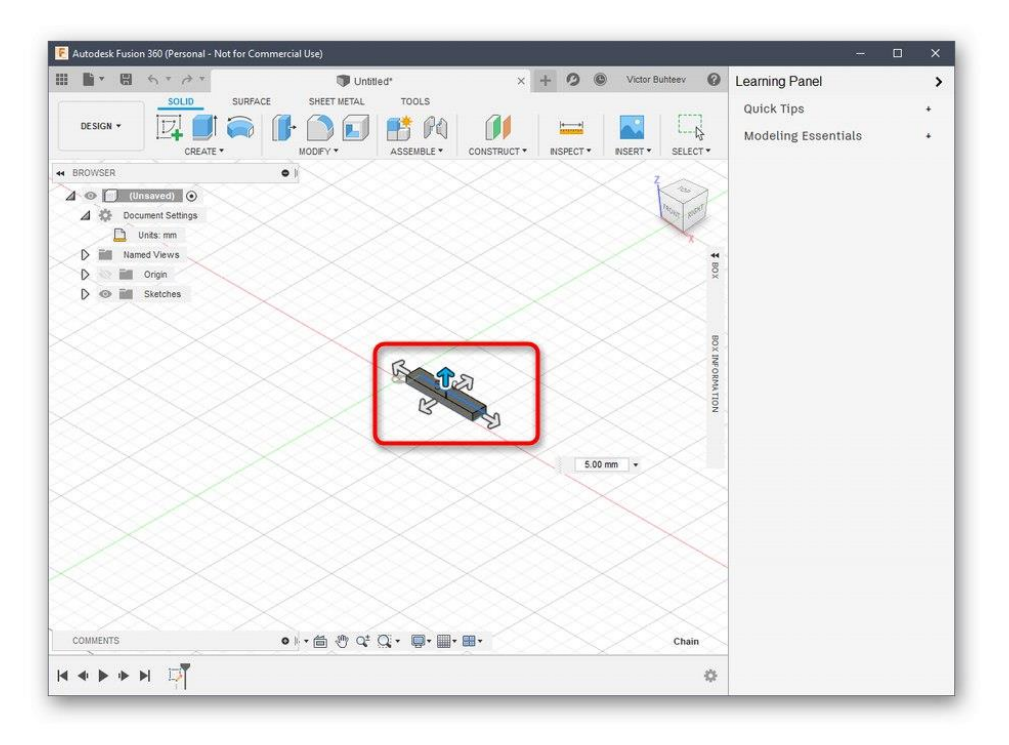

4. Когато настройвате, погледнете индивидуалното поле за оразмеряване. Можете да го редактирате сами, като зададете необходимите стойности.

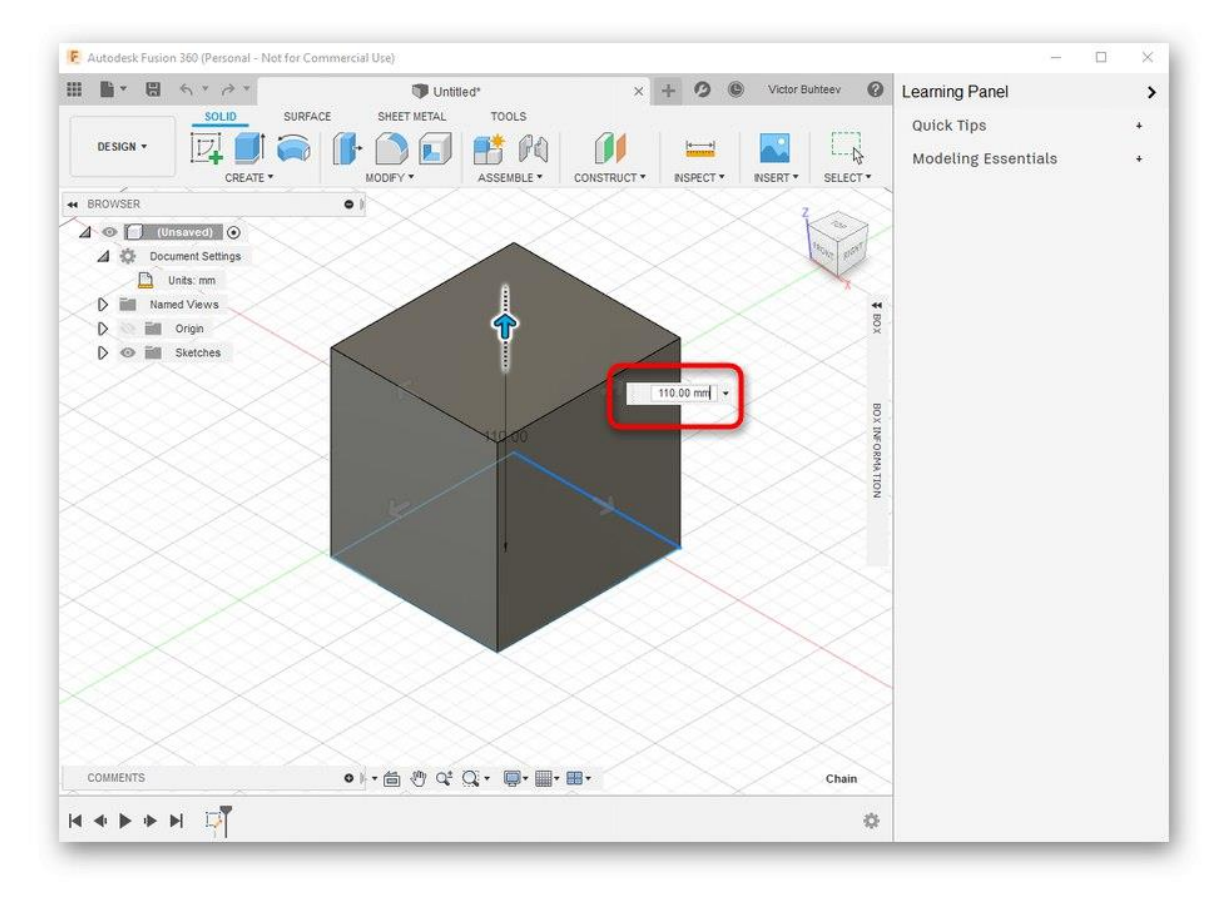

Вече говорихме за основните характеристики, които трябва да се следват при прегледа на Blender, така че няма да се спираме отново на това. Вместо това ви предлагаме да

проучите останалата част от взаимодействието с Autodesk Fusion 360, като прочетете официалната документация на сайта, за да овладеете създаването не само на примитиви, но и на обекти с много по-високо ниво на сложност.

[Преминете към четене на документация на Autodesk Fusion 360](https://soringpcrepair.com/gotoh/54dccae662a4ac62ce10eb7019e75201/)

### Стъпка 3: Подгответе се за печат / запазване на документа

Като част от този етап ще говорим за две различни действия, които са пряко свързани с 3D печат. Първият е да изпратите работата незабавно чрез софтуера, който използвате. Тази опция е подходяща само в ситуации, когато самият принтер може да бъде свързан към компютър и поддържа комуникация с такъв софтуер.

- 1. В менюто *"Файл"* активирайте елемента *"3D печат"*. 1  $\blacksquare$  Untitled<sup>\*</sup>  $\rightarrow$ **Service** Quick Tine  $\mathbf{r}$ 小白日时的  $\mathbf{M}$  $\equiv$ Modeling Essentials  $\ddot{\phantom{0}}$  $\frac{1}{4}$  $\overline{\phantom{a}}$  $\overline{2}$  $\bullet \vdash \Leftrightarrow \mathfrak{S} \subsetneq \mathbb{Q}\cdot \mathfrak{S} \cdot \blacksquare \cdot \blacksquare \cdot \blacksquare$  $\begin{array}{c|c|c|c|c|c|c|c} \multicolumn{3}{c|}{\mathsf{H}} & \multicolumn{3}{c|}{\mathsf{H}} & \multicolumn{3}{c|}{\mathsf{H}} & \multicolumn{3}{c|}{\mathsf{H}} \\ \multicolumn{3}{c|}{\mathsf{H}} & \multicolumn{3}{c|}{\mathsf{H}} & \multicolumn{3}{c|}{\mathsf{H}} & \multicolumn{3}{c|}{\mathsf{H}} & \multicolumn{3}{c|}{\mathsf{H}} \\ \multicolumn{3}{c|}{\mathsf{H}} & \multicolumn{3}{c|}{\mathsf{H}} & \multicolumn{3}{c|}{\math$ s.
- 2. Вдясно ще се появи блок с настройки. Тук просто трябва да изберете самото изходно устройство, ако е необходимо - да активирате визуализацията и да стартирате задачата.

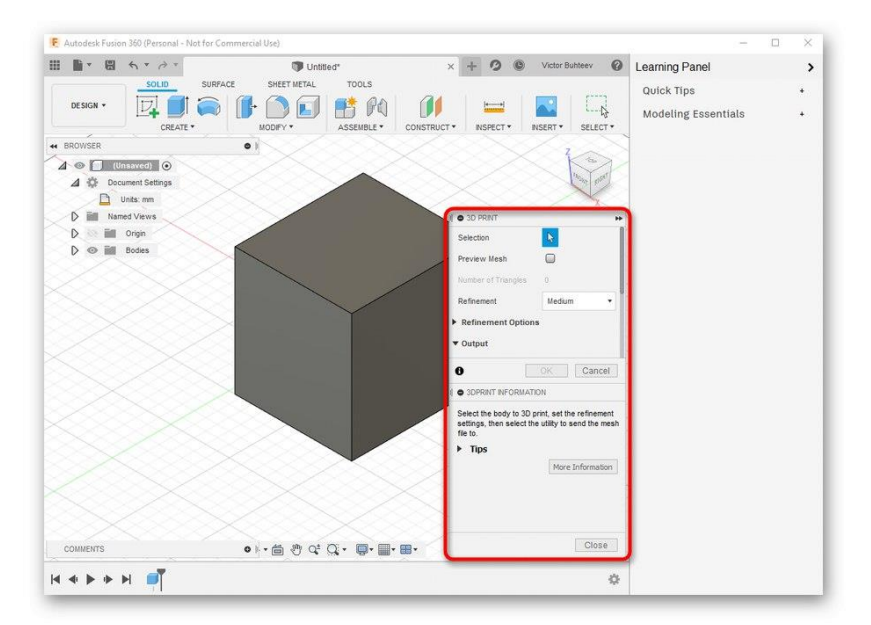

Сега обаче повечето стандартни печатащи устройства все още поддържат само USB памет или работят изключително чрез патентован софтуер, така че необходимостта от запазване на обект възниква много по-често. Това се прави по следния начин:

#### 1. В същото изскачащо меню *"Файл"* щракнете върху бутона *"Експортиране"*.

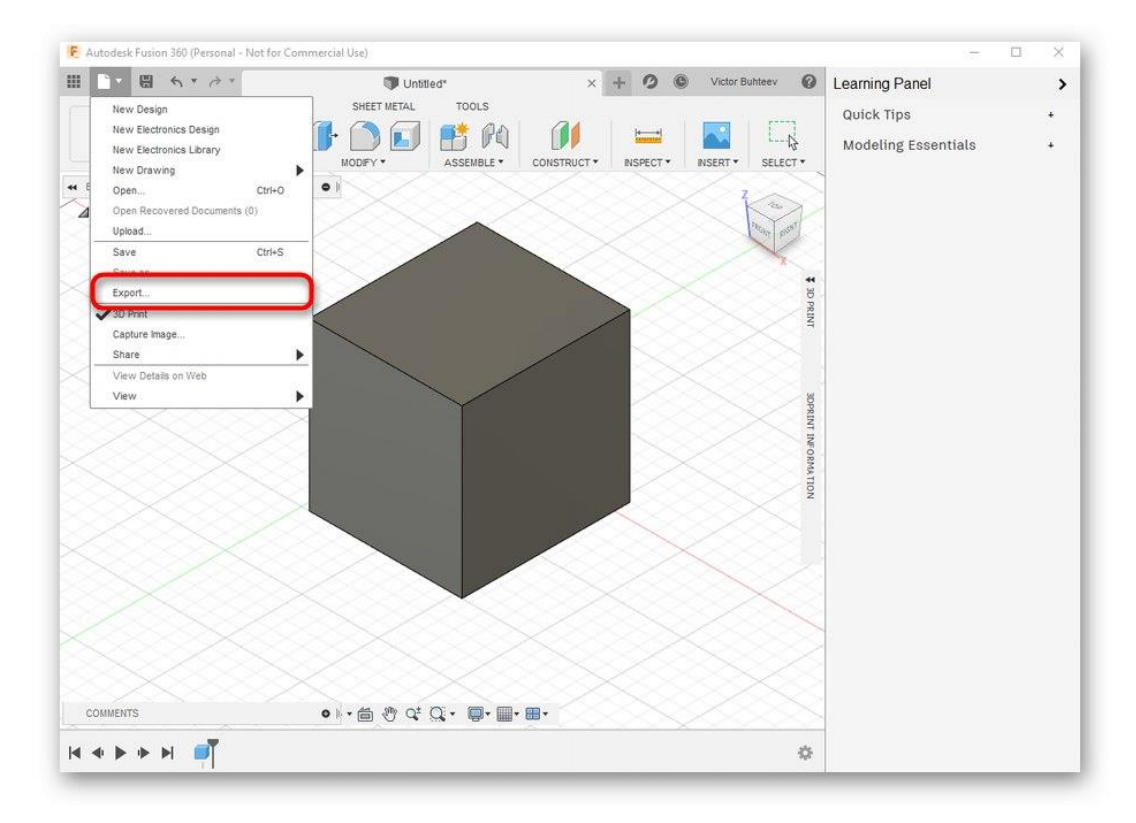

#### 2. Разширете списъка *"Тип"*.

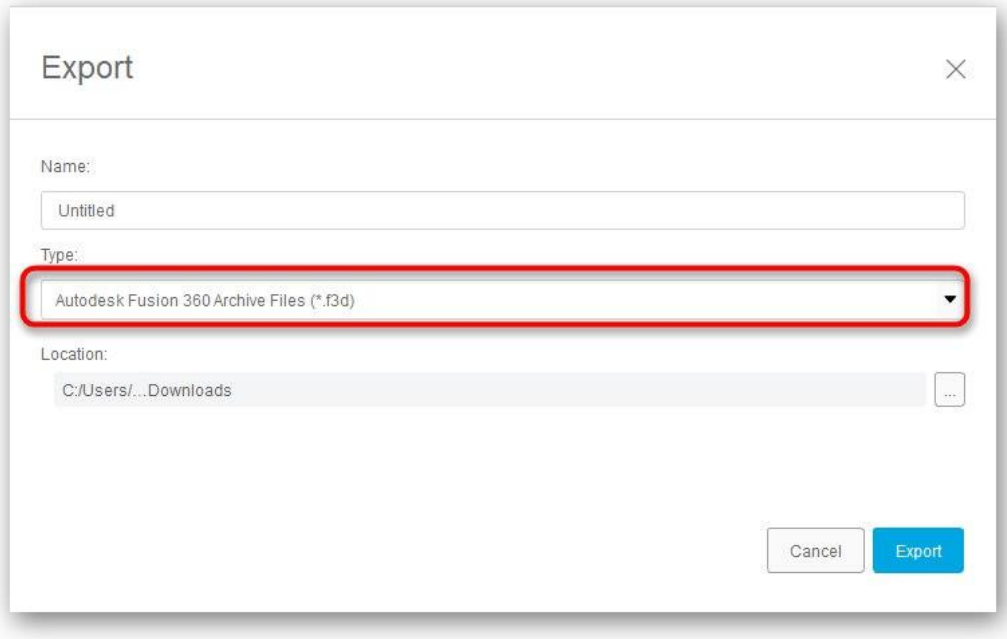

3. Избери предмет *"OBJ файлове (\* obj)"* или *"STL файлове (\* .stl)"*.

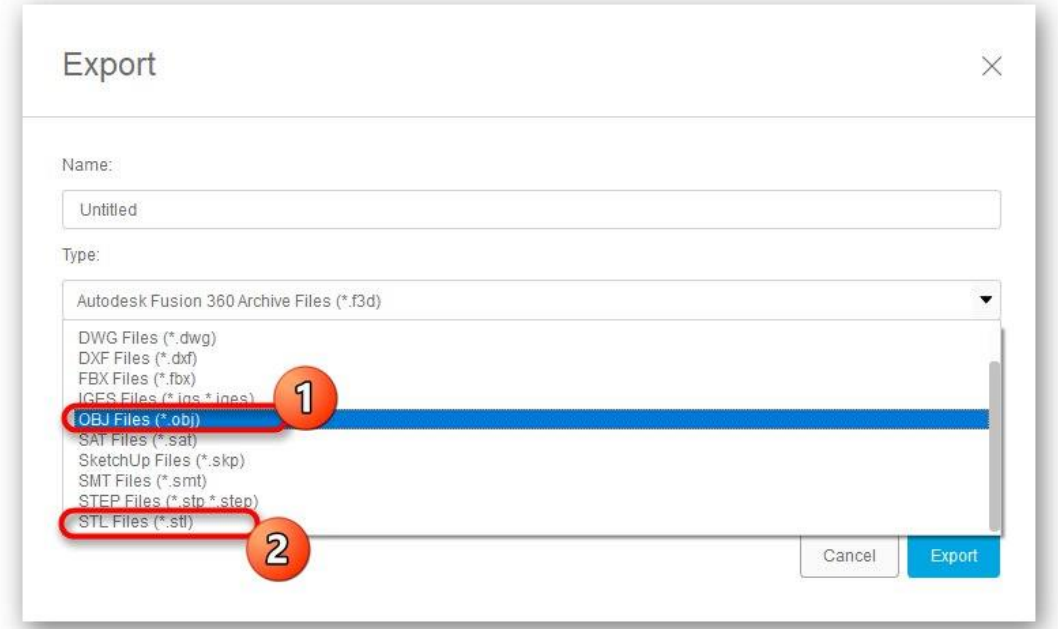

4. След това задайте местоположението за запазване и кликнете върху синия бутон *"Експортиране"*.

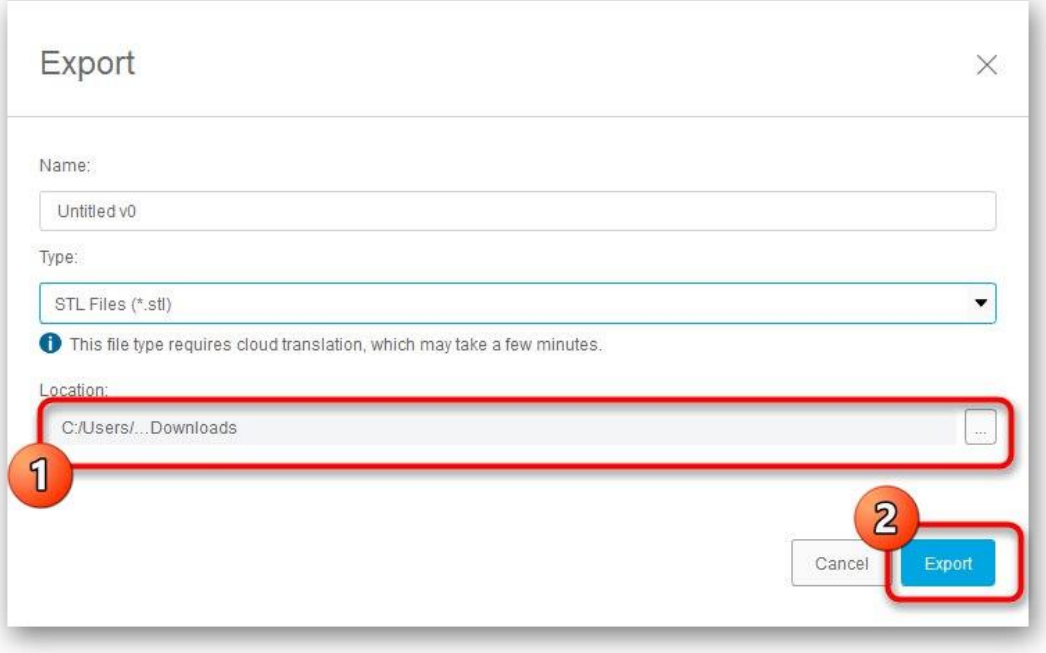

5. Изчакайте края на записването. Този процес ще отнеме само няколко минути.

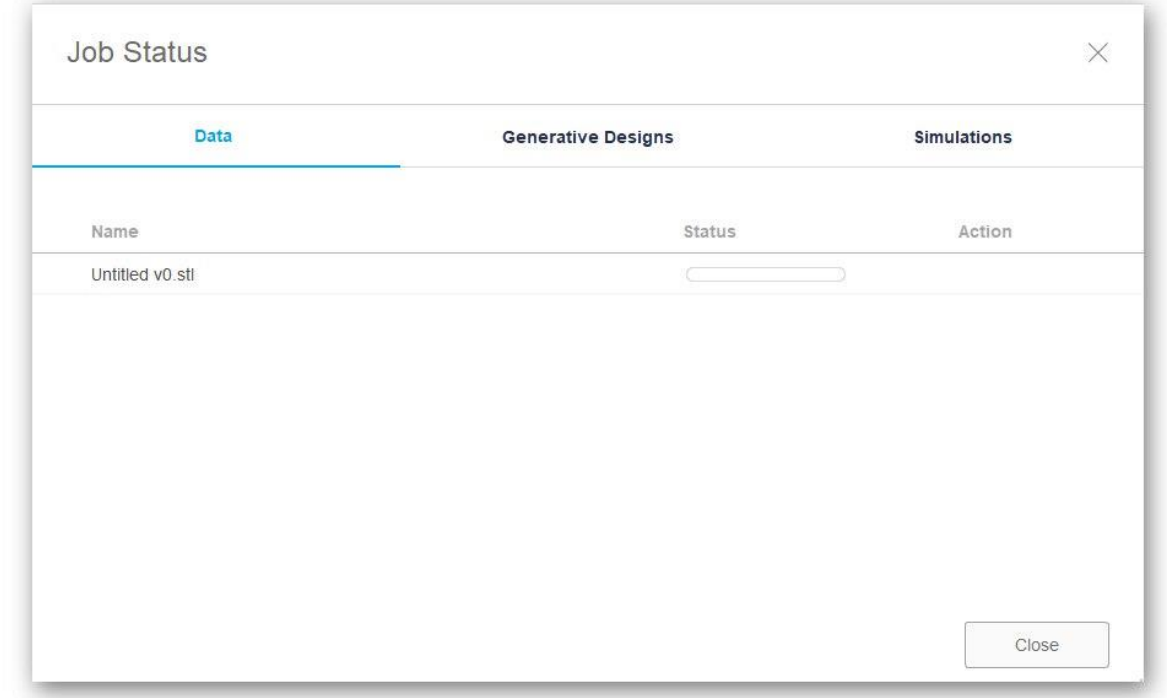

Ако този експорт не успее, ще трябва да запазите проекта отново. За да направите това, щракнете върху специалния бутон или използвайте стандартната комбинация от клавиши *Ctrl + S*.